## **Configuring the NVD Connector**

Before the NVD connector can send any messages to the RiskVision Server, it must first be manually authenticated. Users may also wish to edit the connectors heartbeat and update settings. A description of each setting is below:

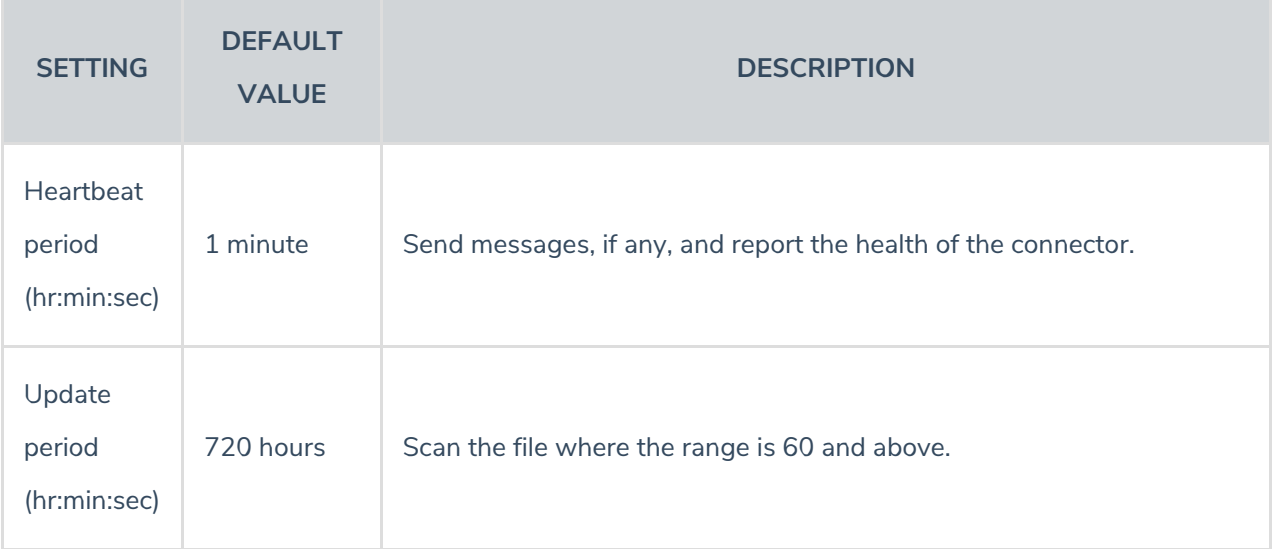

## **To configure the connector:**

- 1. In the **RiskVision Administration** application, click on **Administration** > **Connectors**.
- 2. Select the **NVD Connector** to open its details page.
- 3. Click the **Configuration** tab.
- 4. Click **Edit** to change the **Heartbeat period** and **Update period** as desired.

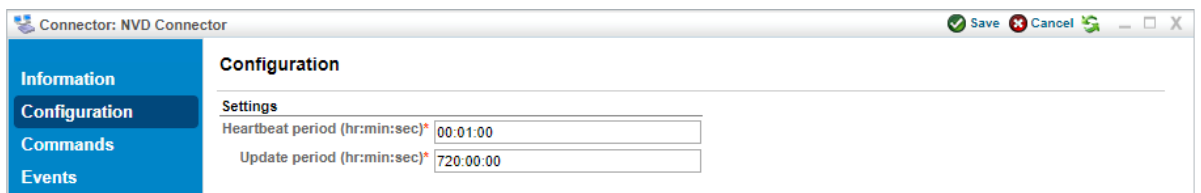

The Edit Configuration page.

- 5. Navigate to the **Information** tab.
- 6. Click **Authenticate** on the right-hand side of the screen.

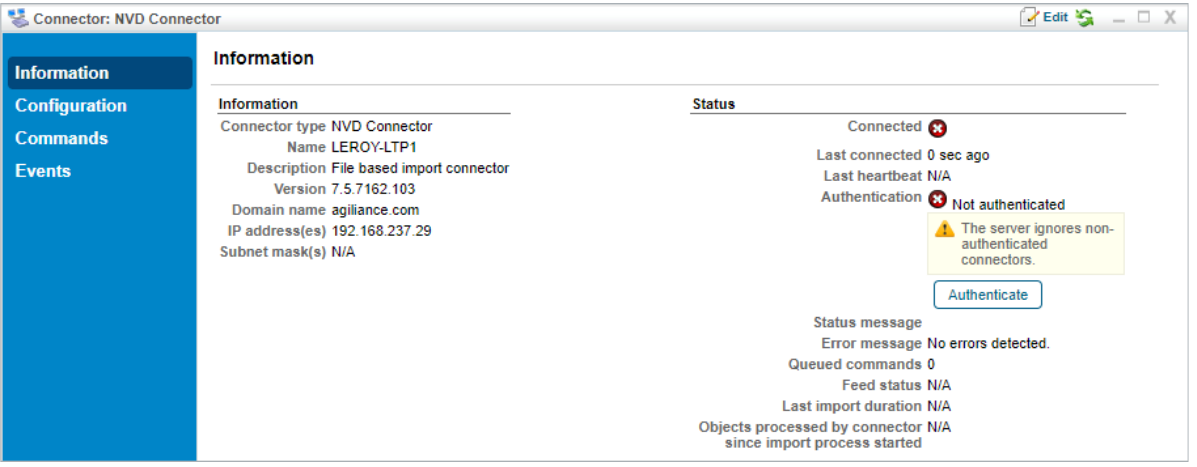

The NVD Connector's details page.